# **Indexed Data Standardization Guide**

# **Developing a Data System to Address Foreclosures in Massachusetts**

## **Team Members**

John McCarthy, John Riley, Natalie Dionne, Sophia Noel, And Theodore Campbell

## **Project Advisors**

Dr. Scott Jiusto

Dr. Gbetonmasse Somasse

## **Project Liaison**

Grace Ross

Massachusetts Alliance Against Predatory Lending (MAAPL)

and Worcester Anti-Foreclosure Team (WAFT)

## **December 10, 2020**

## **WPI Cape Town Project Center**

Please view our website for more information on our project: https://wp.wpi.edu/southafrica/projects/2020-projects/data/

## **Project Summary:**

This project assisted the Mass Alliance Against Predatory Lending (MAAPL) in addressing the ongoing home foreclosure crisis by gathering data into an organized data system that could be used to analyze trends in foreclosures in the state. To this end, we devised a plan to accumulate data for our sponsor which resulted in a framework of a data system to support future analyses. The data system includes instructional guides for gathering the information, a functioning database, and data that has been gathered from public sources. We also developed a guide for future development of the system. The project also served to develop an initial relationship between WPI and MAAPL.

#### **Document Description**

The Registries of Deeds throughout Massachusetts index and store data in a variety of ways and using a variety of database management systems. Because of this, the format of the indexed data often differs depending on the Registry. This document details some tips to use when collecting indexed data and modifying it into a standardized format from each of the seven Registries that the team has received data files from. These techniques can also be used to modify the data reformatting process based on data collected from other registries in the future. Each data file must be edited into the same standardized format, so that the CSV files are easily added to the database and the data go to the correct tables within the database. The format of the data input into the fields must also be standardized so that data can be entered into and queried from the database.

#### **Data Field Formatting Conventions**

The suggested CSV data file format is listed below, along with an example of how these fields should be laid out in a CSV file and was determined by leveraging the useful data fields received from a variety of counties in Massachusetts. The goal is to maximize all data that can be collected and entered into the database. Because some registries collect and index data that other registries do not, there will be some fields that are completely blank for certain registries. The database can interact with blank fields, so these blanks present no problems for the data input and storage system.

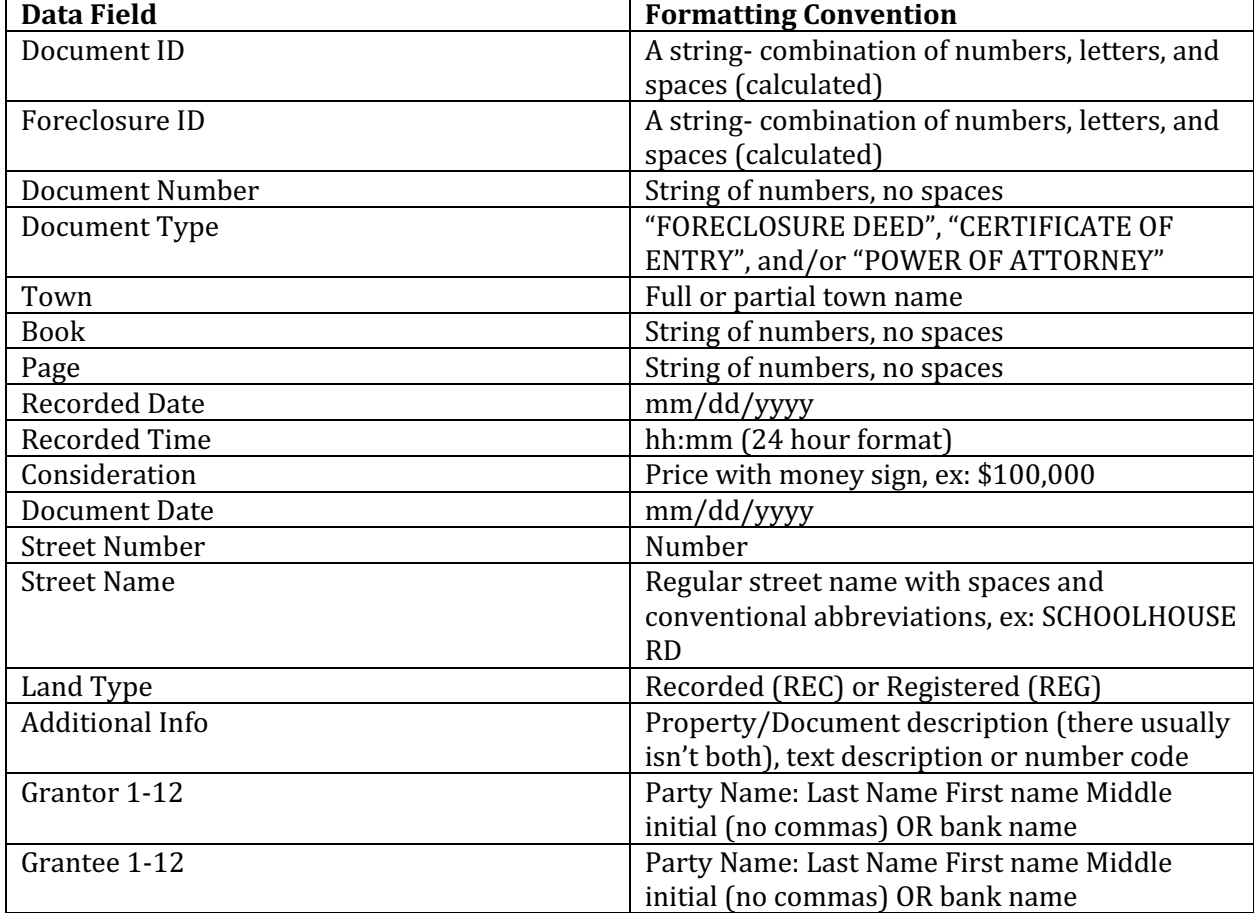

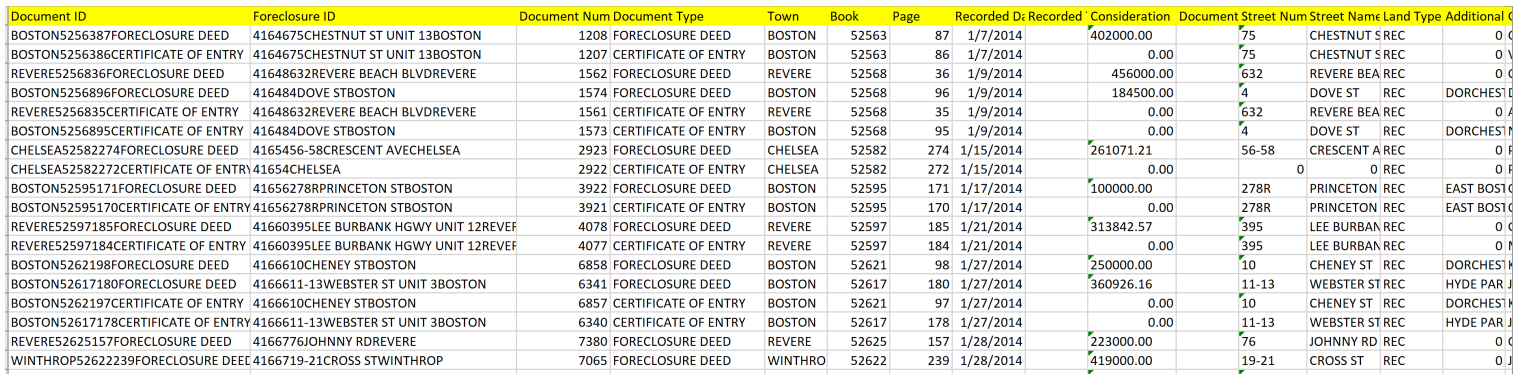

Above: an example of a standardized indexed data sheet from the Suffolk County Registry of Deeds

#### **Unique Data Formats**

The different Registries of Deeds in Massachusetts store and export data in different formats. For example, some registries report the names of both party types that are involved in the foreclosure (grantor and grantee) in the same row. This document preserves the relationship between pairs of parties and condenses the data file by including more than one name in a row.

For example, as seen below, the Dukes County Registry of Deeds provides indexed data that follows this format, where Column B indicates the name of the grantor for the foreclosure document described in that line, and Column C indicates the name of the grantee for that foreclosure document.

|                        |                                   |                          |                           |      |              | G.   |     |                              |  |
|------------------------|-----------------------------------|--------------------------|---------------------------|------|--------------|------|-----|------------------------------|--|
| <b>Document Number</b> | Grantor                           | Grantee                  | <b>Type</b>               | Town | <b>Blank</b> |      |     | Book Page Recorded Date Reco |  |
|                        | 220 TITAN CAPITAL INC             | <b>TITAN CAPITAL INC</b> | FORECLOSURE DEEDGARTOWN   |      |              | 1339 | 513 | 1/13/2014                    |  |
|                        | 220 LLMJ INVESTORS LLC            | <b>TITAN CAPITAL INC</b> | FORECLOSURE DEEDGARTOWN   |      |              | 1339 | 513 | 1/13/2014                    |  |
|                        | 276 MARTHAS VINEYARD SAVINGS BANK | <b>JACOBS HERBERT</b>    | FORECLOSURE DI EDGARTOWN  |      |              | 1339 | 850 | 1/15/2014                    |  |
|                        | 276 DUKES COUNTY SAVINGS BANK     | <b>JACOBS HERBERT</b>    | FORECLOSURE DEEDGARTOWN   |      |              | 1339 | 850 | 1/15/2014                    |  |
|                        | 276 STARBUCKS RIDGE REALTY TRUST  | <b>JACOBS HERBERT</b>    | FORECLOSURE DEEDGARTOWN   |      |              | 1339 | 850 | 1/15/2014                    |  |
|                        | 276 CIRCLE EE REALTY TRUST        | <b>JACOBS HERBERT</b>    | FORECLOSURE DEEDGARTOWN   |      |              | 1339 | 850 | 1/15/2014                    |  |
|                        | 276 HALL BENJAMIN LJR TRS         | <b>JACOBS HERBERT</b>    | FORECLOSURE DEEDGARTOWN   |      |              | 1339 | 850 | 1/15/2014                    |  |
|                        | 452 BANK OF AMERICA NA            | SAUCIER LANA S           | FORECLOSURE DEOAK BLUEES  |      |              | 1340 | 471 | 1/24/2014                    |  |
|                        | 452 SHELLEY DENNIS L              | SAUCIER LANA S           | FORECLOSURE DI OAK BLUFFS |      |              | 1340 | 471 | 1/24/2014                    |  |
|                        | 452 SHELLEY CATHERINE             | SAUCIFR LANA S           | FORECLOSURE DEOAK BLUEES  |      |              | 1340 | 471 | 1/24/2014                    |  |
|                        | 1059 NATIONSTAR MORTGAGE LLC      | NATIONSTAR MORTGAGE LLC  | FORECLOSURE DEOAK BLUFFS  |      |              | 1342 | 603 | 2/25/2014                    |  |
|                        | 1059 REITZAS MORGAN               | NATIONSTAR MORTGAGE LLC  | FORECLOSURE DEOAK BLUEES  |      |              | 1342 | 603 | 2/25/2014                    |  |

Above: a section of Dukes County original recorded land data

On the other hand, other Registries of Deeds report only one party name per row and specify which party type the name refers to. This creates more lines in the data file per document but simplifies the columns. See below for an example from the Northern Middlesex County Registry of Deeds, where column D indicates the party type (grantor= D or grantee= I) and the name columns (columns  $F$  and  $G$ ) indicate the last and first names of the party.

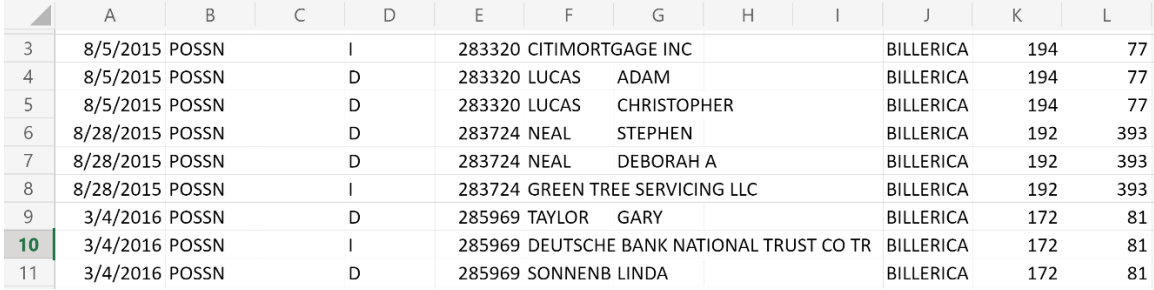

Above: Section of original Middlesex County indexed data sheet

In our standardization form, we worked to create format similar to the Dukes County Registry of Deeds, so that the information related to one document is condensed into one line of data in the reformatted file. This new format creates a consolidated data file that can be used to easily input data into the database and can be easily read by the human eye as well. We created a system to automatically reformat files in the format above (like Middlesex North), because that is the most common format, but the system cannot yet deal with formats like Dukes County above. That is why data from some Registries can be standardized using this Excel file, but other Registries will require a different or revised system.

## **Indexed Data Standardization Workbook Overview**

The Indexed Data Standardizing Workbook is currently optimized for use with the data from the following Registries of Deeds:

- Berkshire Middle Registry of Deeds
- Bristol North Registry of Deeds
- Middlesex North Registry of Deeds
- Suffolk Registry of Deeds

Data from the following three Registries of Deeds are not yet compatible with this standardization workbook, due to the complexity of the data files we received from them:

- Southern Essex Registry of Deeds
	- $\circ$  Town names are abbreviated, making it difficult to input complete addresses
	- $\circ$  No party names
- Dukes County Registry of Deeds
	- $\circ$  Non-standard format
- Nantucket County Registry of Deeds
	- $\circ$  Non-standard format

In addition, the workbook is only compatible with indexed data for Foreclosure Deeds, Certificates of Entry, and Affidavits. It is not currently compatible with Power of Attorney indexed data. Powers of Attorney often include up to 20 Grantor and Grantee names on it, which is too many for the current workbook to store and reformat without risking losing data. Changing the programming on the Excel workbook would be helpful to optimize the storage of many grantor and grantee names and therefore make the workbook compatible with documents that have many grantor and grantee names, like the Power of Attorney documents.

## **Using the Indexed Data Standardizing Workbook**

For the document types from the four Registries that are compatible, we recommend following the procedure below to best utilize the Indexed Data Standardizing Workbook:

- 1. Input the data into the corresponding sheet in the Standardizing Workbook:
	- Select the entire top row of the data (not including the headings) by pressing and dragging the curser across the row to highlight it, pressing the "control", "shift", down arrow keys at the same time to select the entirety of the data set.
	- Copy the data by pressing "control" and "c" at the same time.
	- Pull up the sheet in the Standardizing Workbook that is titled "[Registry Name] calc".
	- Paste the data into the corresponding sheet by selecting the top-left most cell below the data column names (see below- select the highlighted cell) and selecting "control"-"v" at the same time to enter the original data into the workbook
	- The data should be automatically formatted as an Excel table. You can tell if it is a table by the small down arrows in each of the document headings. Also, a tab titled "Table" Design" will be shown in the upper green ribbon in the Excel sheet.
		- $\circ$  If the data is not automatically in a table, select the entirety of the data and press "control" and "T" at the same time to make the data into a table. In the dialog box select the "my table has headers" box and press "OK". The right side of the sheet should then automatically populate itself into a standardized version of the original data.

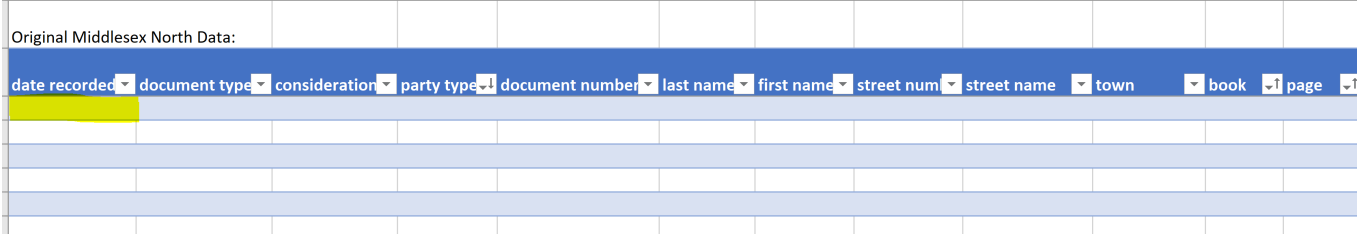

- 2. Remove Power of Attorney or other data if needed:
	- To remove Power of Attorney data or other data that is not compatible with the workbook, if not already completed, sort the original data table by document type.
	- To do this, press the small downward arrow to the right of the column that contains the document types (usually labelled "document type", "type" "descr" or any other similar name) and press the "Sort A to Z" option. This will rearrange the data so that you can copy the data you do not want into a separate sheet for later use. Use the copy and paste method described earlier and delete the cells from the "calc" sheet once it has been entered into the extra sheet.
- 3. Ensure that the data has been correctly populated and formatted:
	- Scroll to the right, where the data should be repopulated into the corresponding reformatted table. There should be names in some of the grantor and grantee columns.
- If there are any issues, check the logic of the Excel code to ensure it is rearranging the data correctly.
- 4. Move the reformatted data:
	- Using a similar copy and paste method as described in step 1, copy the data in the reformatted sheet to the corresponding "final" data sheet. However, when pasting, paste only the data values and not the equations by pressing the "control",  $v$ , and "alt" buttons at the same time.

#### 5. Delete duplicate rows:

- Again, sort the document, but this time by the "keep/delete" column. Do this by selecting the entirety of the data column, excluding the column title, and selecting "sort and filter" on the top right of the Home tab in Excel. Select "Sort z to A", press "Expand selection" in the dialog box, and press sort. This will sort all rows in the sheet by what is in the "keep/delete" column while preserving the corresponding data points in each row.
- Select all rows at the top of the file that contain "move" in the "keep/delete" column. Copy these cells into another sheet that is labeled "[Registry name] "move"".
	- o File rows are marked "move" when the Excel sheet finds a second address in a single foreclosure document. Since it is difficult to input multiple addresses for one foreclosure document into the database, we flag these documents, and don't include them in the final data file. However, we save them so that volunteers can later go through the documents and database and figure out how to include multiple addresses in the future.
	- o It is important to note that this system flags the addresses that are the second or third address in a document as "move", so therefore the first document is still included in the data set. Thus, volunteers may need to manually connect flagged document IDs to document IDs that are not flagged and included in the final data file, to ensure that incomplete or incorrect data is not added to the database. This will need to be completed until the workbook can be improved to further streamline and automate this process.
- Next, delete all rows that include "delete" in the keep/delete column. This condenses the data in the indexed data sheets into one row per document, with all grantor and grantee names in the one row.

#### 6. Clean and sort the data sheet:

Sort the final data file by recorded date, street name, and street number by selecting "sort and filter" on the top right of the Home tab in Excel. Select "Custom Sort" and fill in the dialog box as shown below and press "OK".

## **Indexed Data Standardization Guide 6 and Europe 1 and Europe 6 and Europe 6 and Europe 6 and Europe 6 and Europe 6 and Europe 6 and Europe 6 and Europe 6 and Europe 6 and Europe 6 and Europe 6 and Europe 6 and Europe 6**

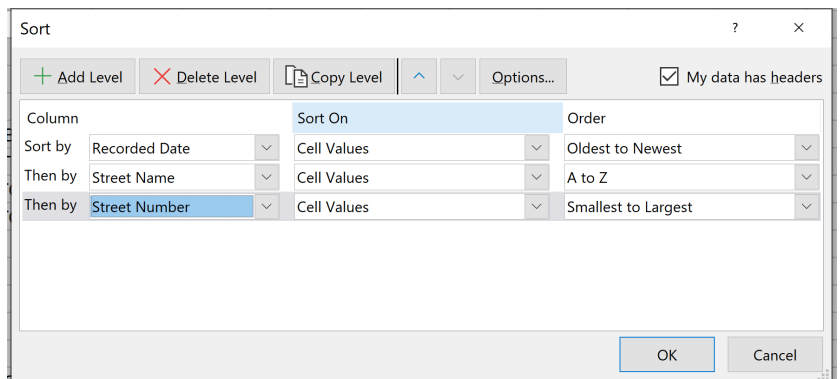

- Next, delete the "keep/delete" column from the final data by selecting that column, right clicking, and pressing "delete".
- Also, some Registries include "NULL" or "NONE" in cells when there is no data included. To better standardize this data, replace all instances of "NONE", "NULL", or "0" with an empty string: "". To do this, select the "Find and Select" button in the top right of the "Home" tab in Excel, and select "Replace". Enter the phrase you are replacing in the "Find what" field and what you are replacing it with, "", in the "Replace with" field. Also, expand the options by clicking the "Options" button, and select "Match entire cell contents". Make sure the settings look like the image below. Continue this for "NONE" and 0.

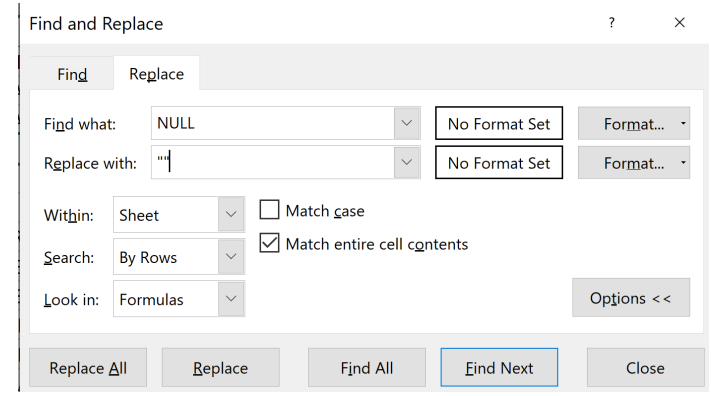

• Finally, select the entire Recorded Date column and change the data type included in that column to Date by right clicking and selecting "Format cells", "Date", and "OK". Format the Consideration column to "Number" type using a similar process.

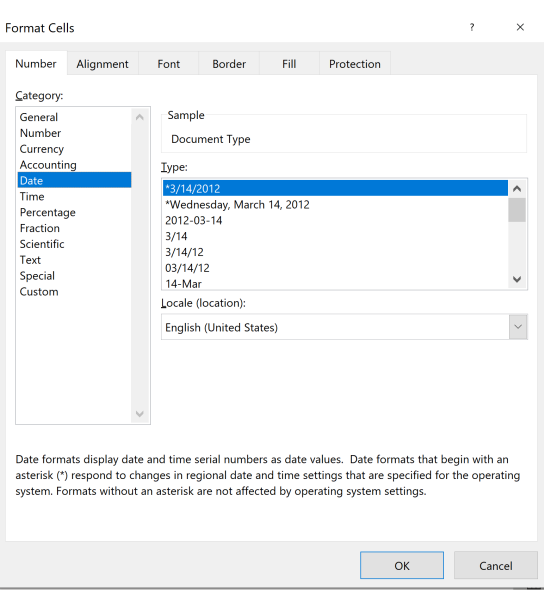

- 7. Save the file:
	- Finally, save the file as a CSV (comma-separated value) file for importing into the database. You only want to save the reformatted sheet as a CSV.

#### Important Note: Land Type

Some registries designate registered and recorded land in their indexed data files by separating them into different sheets on the spreadsheet. However, the Berkshire Middle Registry does not contain anything to denote the land type directly. Instead, the indexed data provided includes both Registered and Recorded land. The book numbers with the lower two-digit books (20, 30, 40's) are Registered Land and the 4-digit book numbers are Recorded Land.

In the Indexed Data Standardization Workbook, this needs to be denoted manually by the person inputting and reformatting the data. To do this, after step 3 of the procedure described above, sort the newly reformatted data by book number. In the Land Type column, denote the lower book numbers as "REG" and the higher book numbers as "REC".

#### **Recommendations and Shortcomings:**

This system is not perfect. As described earlier in this document, the "move"/"delete"/"keep" designation flags data rows as potentially problematic due to documents including multiple addresses. However, this does not keep the first address and associated data from being included in the final data. This is a major bug that needs to be fixed before trusting this system completely. 

In addition, this system cannot reformat Power of Attorney files because the equations that consolidate the data into one line per foreclosure document and denote names as Grantor/Grantee 1, 2, 3, etc. rely on looping through the party types and party names in the original data. Because the program "looks" for Grantor names first in the list, if Grantee comes first, Grantor names will be

filled in after the Grantor 1 column. Thus, ideally there would be twice the number of maximum names for each Grantors and Grantees. Given there can be up to 20 names on a Power of Attorney, that would require 40 Grantor columns and 40 Grantee columns to avoid losing data. That is not sustainable for a file like this, so we strongly recommend against using this system for indexed Power of Attorney data to avoid losing data.

Because of this issue, we recommend improving the programming in this workbook to better accommodate data from all document types.

## **Characteristics of Data from Individual Counties**

Each registry collects and outputs data in different forms. Below are some observations about the data received from the 5 registries we were able to contact.

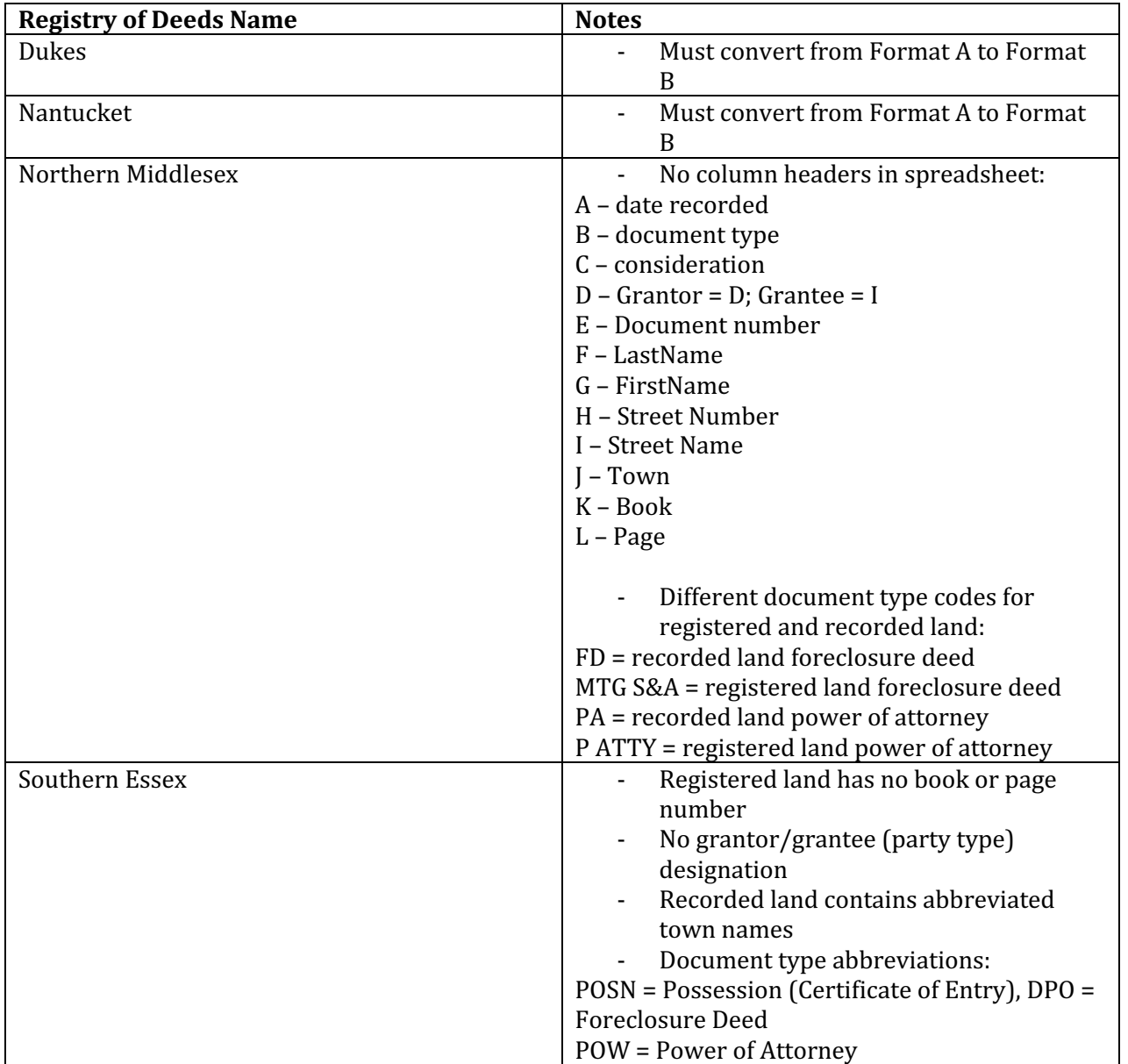

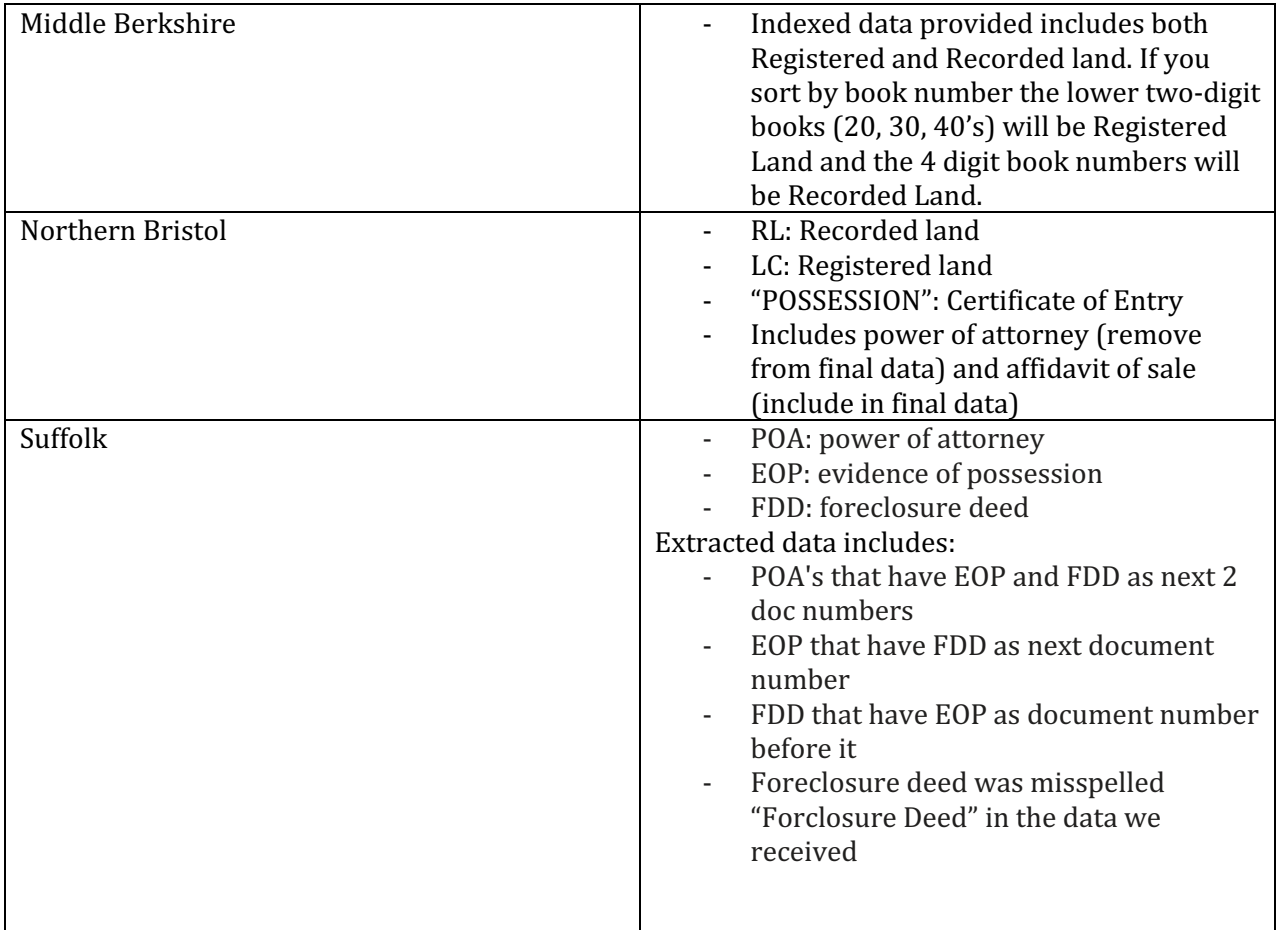